1. Go to OPSC Web Portal (www.op[sc.gov.in\)](http://www.opsc.gov.in/)

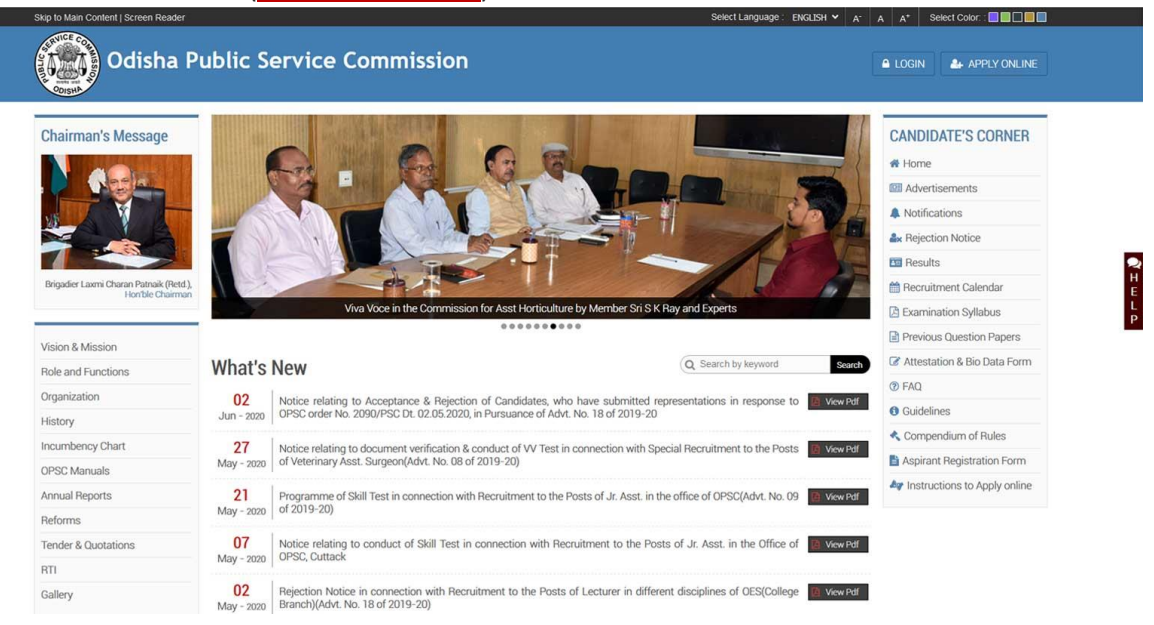

# 2. Click on Apply Online

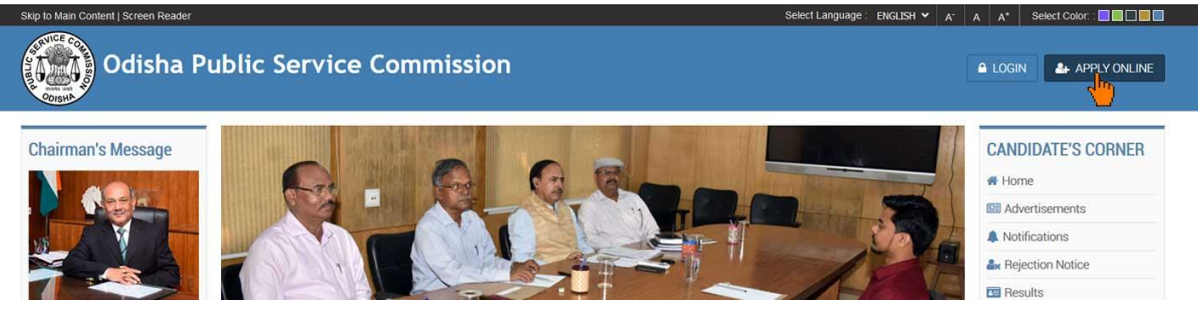

3. Click "New User" link, if you are registering for a Post for the 1st Time.

(If you are a registered user, i.e: you have applied for any post previously under OPSC, Cuttack online you need to click on "Registered User")

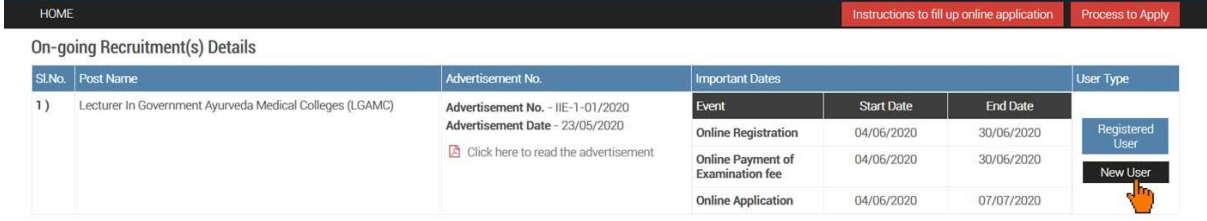

#### 4. After clicking on new user an Instruction Page will appear on your computer screen

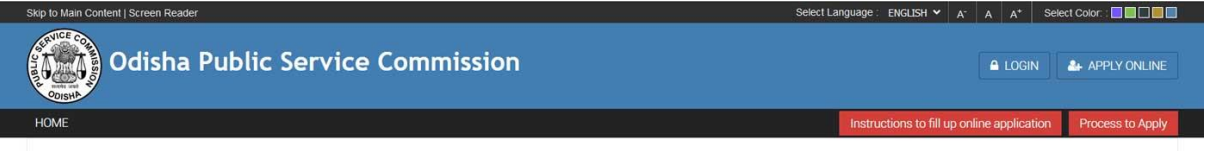

Instructions to fill up online application

- To Register/Re-register and Apply for an advertised post, an eligible person has to click on "APPLY ONLINE" button in the Home Page of the Commission Web portal (www.opsc.gov.in).
- The details of the advertised posts for which online applications have been called for shall appear on the screen.
- R An applicant who is applying for the very first time for a post in the Commission and who is not possessing a "Permanent Public Service Account No. (PPSAN)" and Username, earlier assigned by the Commission, has to make a Registration by clicking on "New User" button shown on this screen.
- 5. Scroll down and read the complete instructions carefully and click on "Proceed to Registration" button<br> **Registration**<br> **Register** completion of "Provide Document Details".
	-

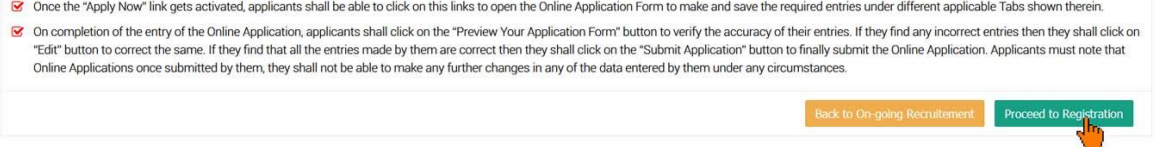

# 6. After clicking on "Proceed to Registration" button, a popup will appear, click "OK" to continue

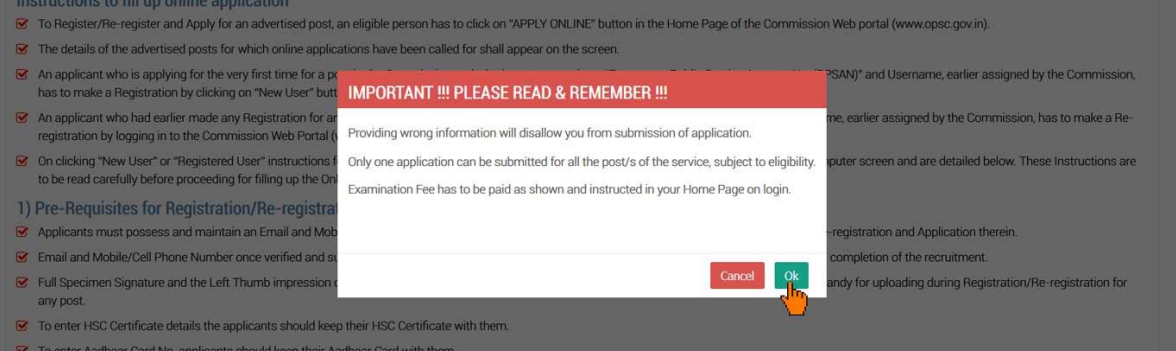

# 7. Now you need to provide your Email ID & Mobile Number and click "Proceed" to continue<br>Registration Form : Lecturer In Government Ayurveda Medical Colleges

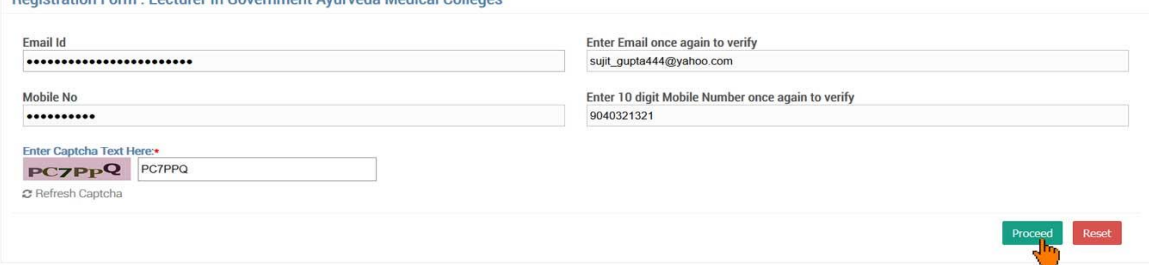

8. Provide the OTP sent to your Email ID & Mobile Number for validation and click "Next" button.

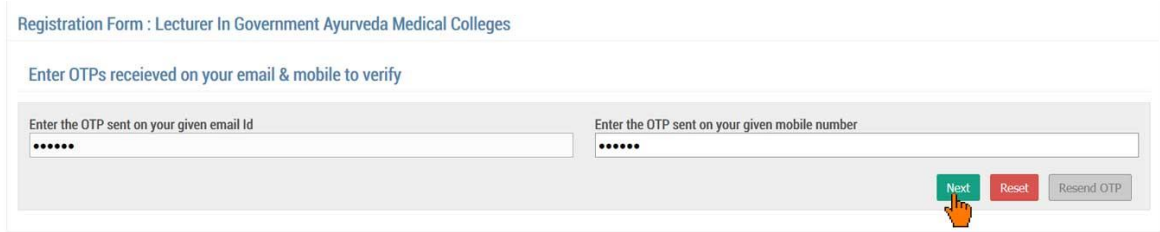

### 9. Now the Registration Page is open for you.

(To proceed further you need to answer the legal questions)

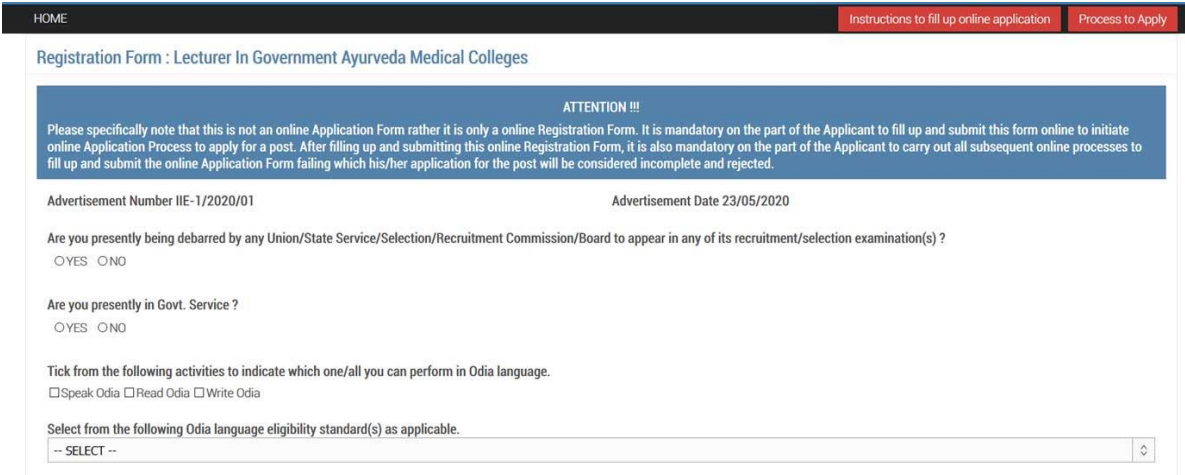

#### 10. Enter a User Name of your preference

(user name must be more than 7 characters & less than 16 characters and must have one upper case, one lower case, one digit of English alphabet and special character also be used '.' And '\_')

After that click on "Check Availability" button to validate your user name

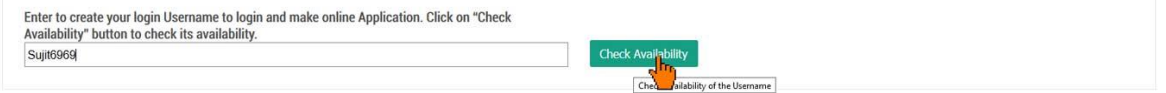

11. If the provided username is available for registration. It will show an alert "The Username is Available for Registration"

![](_page_2_Picture_80.jpeg)

#### 12. Select the Post & Arrange as per your preference

![](_page_2_Picture_81.jpeg)

## 13. Fill up the other fields (As applicable)

![](_page_2_Picture_82.jpeg)

#### 14. Provide a Password in the Password Field and Confirm Password Field

(password should be more than 7 characters & less than 16 English characters. Password should contain at least one upper case English alphabet, one lower case English alphabet, one English number. Special character "/, @, #, \$" may also be used. Please note that other special characters are not allowed.)

![](_page_2_Picture_83.jpeg)

# 15. Upload your Signature and Thumb Impression

![](_page_3_Picture_56.jpeg)

16. Provide Captcha as shown below check the undertaking and click on "Preview" button

![](_page_3_Picture_57.jpeg)

17. Clicking on the "Preview" button will open an alert to preview your registration details. Click "OK" to proceed

![](_page_3_Picture_58.jpeg)

# 18. Verify all the details on the popup by scrolling the content & click on "Submit" to Register If you need any correction you can do it by clicking "Edit" button

![](_page_3_Picture_59.jpeg)

19. After Submitting, a PDF file of your registered details will be generated on a separate tab.

#### 20. Download that PDF document for future reference

\* Now, You are a registered member of Odisha Public Service Commission.

21. On the Popup Click "Go to Login". It will redirect you to the "Login Page" to proceed further.

![](_page_4_Picture_4.jpeg)

22. On the login page, provide your username, password and captcha. Then Click on "Login" button

![](_page_4_Picture_6.jpeg)

23. After "Login" it will show the details of the post you have registered. To proceed further click on "Preview Registration" button.

![](_page_4_Picture_127.jpeg)

24. On clicking "Preview Registration" it will show an alert asking for "Do you want to do this operation?" Click "OK" to proceed

![](_page_4_Picture_128.jpeg)

25. Verify all the details on the popup by scrolling the content & click on "Confirm" to proceed. If you need any correction you can do it by clicking "Edit" button

![](_page_5_Picture_0.jpeg)

26. On clicking "Confirm" it will show an alert. Click "OK" to proceed

![](_page_5_Picture_131.jpeg)

27. Now you have to upload the document required, by clicking on "Provide Document Details" link.

![](_page_5_Picture_132.jpeg)

28. On clicking "Provide Document Details" it will show an alert asking for "Do you want to do this operation?" Click "OK" to proceed

![](_page_5_Picture_6.jpeg)

29. Provide all details asked for, then click on "Submit" Button

![](_page_6_Picture_105.jpeg)

30. If the Submission is successful a list of documents uploaded will be shown at the bottom (If you found any error in the data and want to change the data, then you can click on the "**Edit**" link and make the correction.)

Now Click on "Confirm" button to proceed

![](_page_6_Picture_106.jpeg)

31. On clicking "Confirm" it will show an alert , Click "OK" to proceed

![](_page_6_Picture_107.jpeg)

32. Now you have to make the Examination Fee payment online by clicking "Pay Online" Link

![](_page_6_Picture_8.jpeg)

#### 33. After payment is successful, "Apply Now" link will appear, Click on it

![](_page_7_Picture_73.jpeg)

# 34. On Clicking "Apply Now" link, an alert message will show, click "OK" to proceed

![](_page_7_Picture_74.jpeg)

#### 35. Fill up the form with all required data.

![](_page_7_Picture_75.jpeg)

![](_page_7_Picture_76.jpeg)

36. On the last tab you need to tick the undertaking accepting the terms and conditions and confirming the data filled up and click on "Preview your Application Form" button.

![](_page_7_Picture_8.jpeg)

37. It will open a popup, Review all the details on the popup by scrolling the content and click "Submit Application" button to submit the form.

(If you found any error in the data and want to change the data, then you can click on the "**Edit**" button and make the correction.)

![](_page_8_Picture_61.jpeg)

38. On clicking "Submit Application" button an alert will show, Click "OK"

![](_page_8_Picture_62.jpeg)

- 39. On Successful completion of the application a pdf file will be generated in a separate tab.
- 40. Download the Pdf document and keep a printout of the same for future reference.

**Note: The content shown here are approximation for demonstration purpose and may not be exact to the real application.**